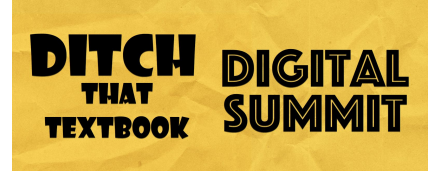

## MATT MILLER

## **Chromebook Crash Course: What You Need**

Website: [DitchThatTextbook.com](http://ditchthattextbook.com/) Books: Ditch That [Textbook](http://tinyurl.com/dttbook) and Ditch That [Homework](http://tinyurl.com/dthbook) Twitter: [@jmattmiller](http://twitter.com/jmattmiller) / [#DitchBook](http://twitter.com/hashtag/ditchbook) Facebook: Ditch That [Textbook](http://facebook.com/ditchthattextbook) You Tube: Ditch That [Textbook](http://youtube.com/ditchthattextbook) channel

## **If you have a Chromebook, play along as you watch the video.**

What makes the Chromebook unique?

- Keyboard structure:
	- $\circ$  Power button location (upper right); power button can log you off or power down.
	- No more "F keys" across the top row; replaced by web interactivity keys.
		- Back/forward pages
		- Page reload
		- Full screen
		- "Switcher button"
		- Screen brightness
		- Volume
	- Magnifying glass (replaced the caps lock) for searching.
- Touch screen and touchpad
- Casting to another device: take what's on your screen and send it out via Chromecast or a Smart TV; audio can cast to a Google Home.
	- Google Cast for Education: Google Chrome Extension that allows students to cast their screens onto the projector along side the teaching screen.
- Launcher: (bottom left of the screen gives direct access to apps)
	- Shelf: Apps that appear to the right of your launcher for even quicker access
	- $\circ$  First 8 items on the shelf can be opened using keyboard shortcut Alt + position number of item on the shelf for even faster access.

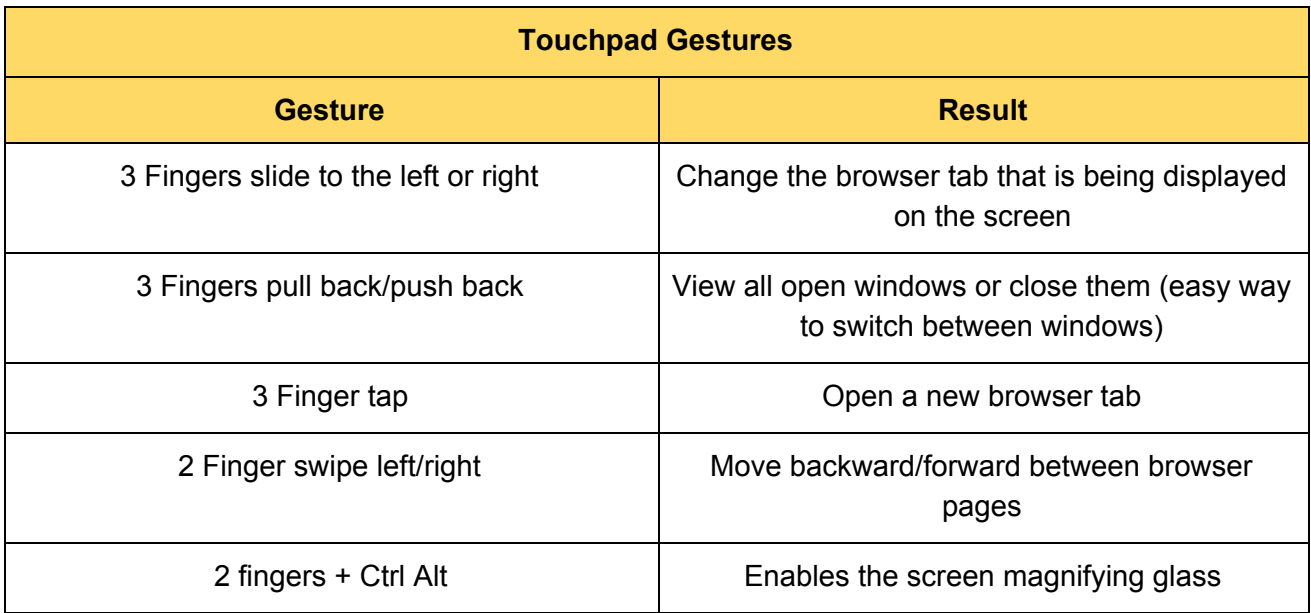

- Fun with windows:
	- Double click the top of a window to maximize screen; double click again to bring it back down.
	- Drag a tab out of the browser to make it a new window.
	- $\circ$  Drag a window to the top right or left corners of the screen to resize to  $\frac{1}{2}$  the screen which gives you the ability to have side by side windows.
		- Drag tab back to tab bar to put it back in place
		- $\blacksquare$  Alt + [ or ] to do the same thing
- Taking screenshots:
	- Ctrl + "Switcher" button (full screenshot)
	- Ctrl + Shift + "Switcher" (partial screenshot)
	- Pencil button (top right) allows for additional editing
- Launcher (bottom left of screen):
	- Use launcher to get quick information without having to do a search.
		- Magnifying glass (search) button launches Launcher
		- Examples: Calculator, dictionary, conversions

The Google Teacher Tribe Podcast: [http://googleteachertribe.com](http://googleteachertribe.com/)

- Available each Monday
- Includes Google news and updates
- Practical implementation related to Google

Bookmarks bar:

- $\bullet$  Ctrl + Shift + B hides/shows the bar
- Create new bookmarks by dragging and dropping from the left of the web address; or use the star to the right of the web address bar.
- Create folders of bookmarks:
	- 2 finger tap over the bookmark bar creates folders with Add Folder; from there drag and drop individual bookmarks into the folder.
- Fit more bookmarks by deleting/shortening the bookmark name (2 finger tap or right click).

Voice typing:

- Great for students that struggle with typing.
- Tools  $\rightarrow$  Voice typing
- Spoken word much faster than a typed word (great for emails and texts too).
- Copy and paste text from a doc into a tool that doesn't offer voice typing for efficiency

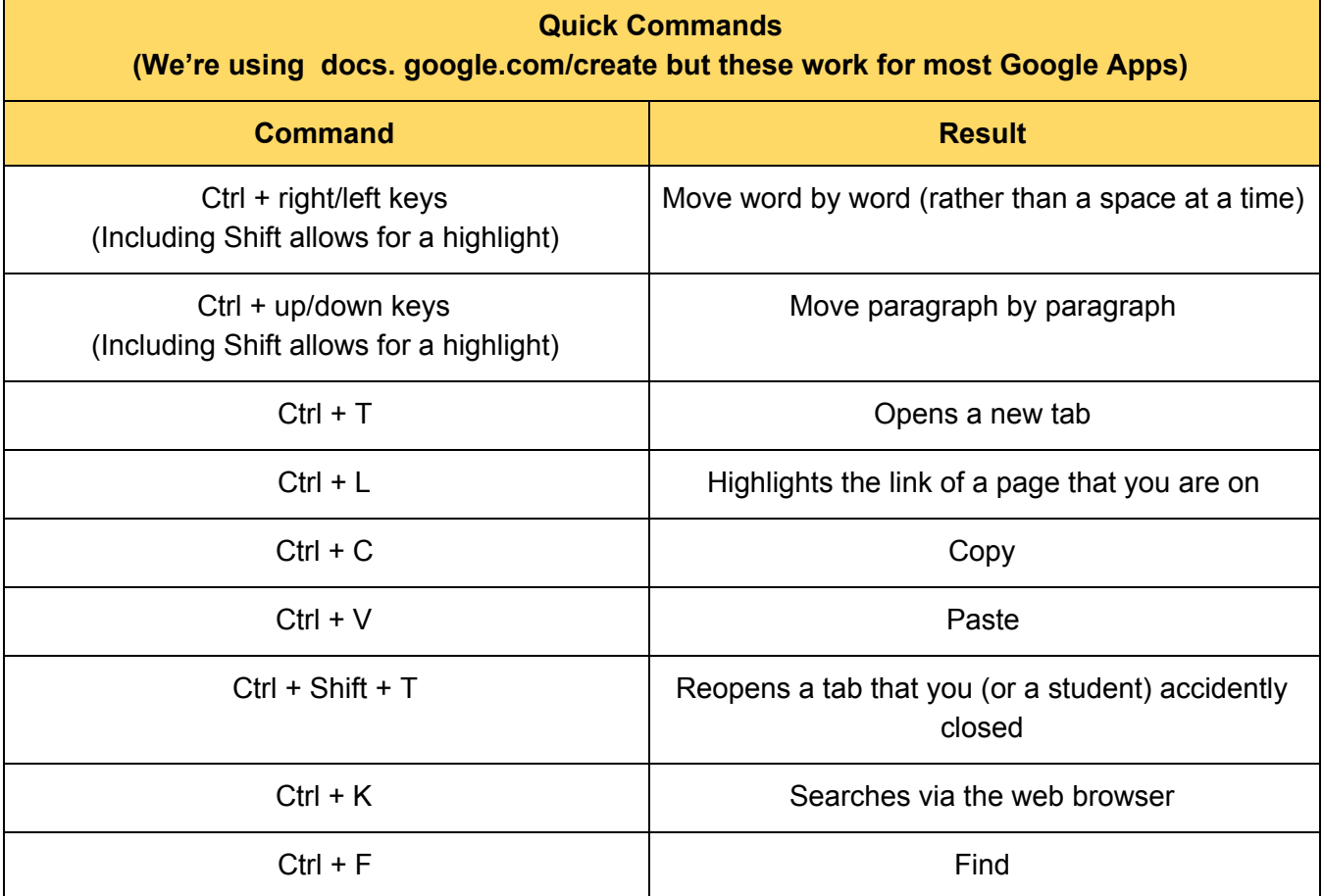

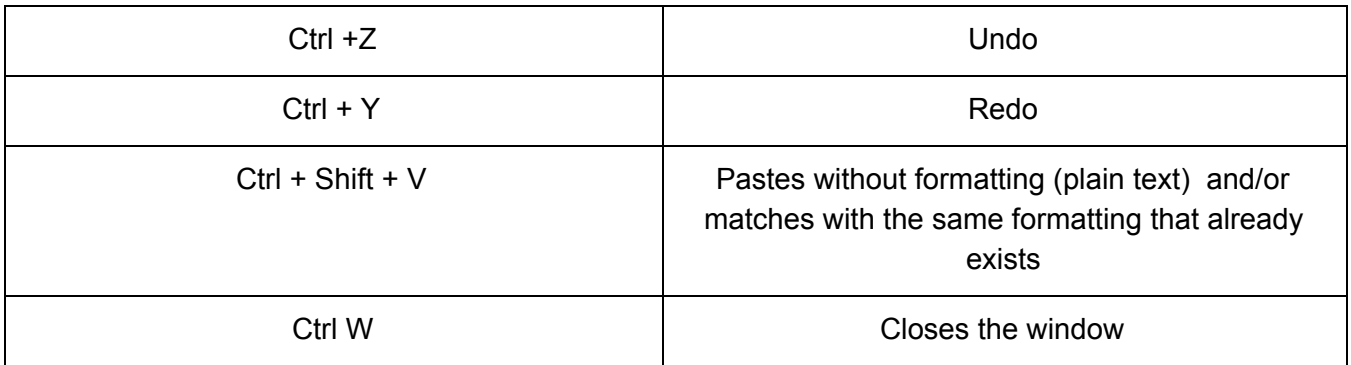

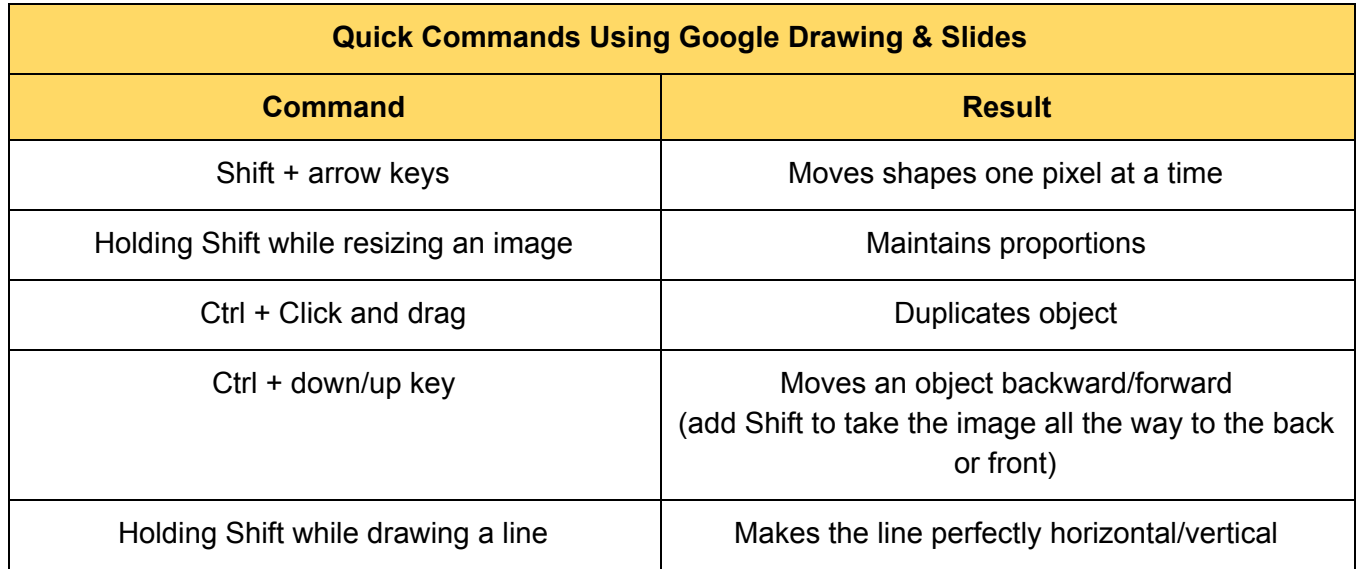

Other **tricks for images** when using Google Drawing & Slides:

- Bitmoji: bitmoji.com lets you create your own avatar
- Recolor: Changes color
- Adjustments: Changes transparency
- Drop shadow: Adjust angle, blurriness, color, and the amount of transparency
- Reflection: Adjust transparency, distance, size

Enter the secret word shared in the video to be entered to win an Acer Chromebook 15

- Large HD screen
- Fast and super responsive; touch screen
- USB Type C charging (for rapid charging)